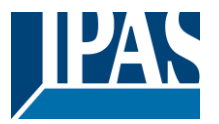

#### **Verwendung des Applikationsprogramms**

Produktfamilie: Systemgerät Produkttyp: IP-Router<br>
Hersteller: IPAS Gm

Hersteller: IPAS GmbH

Bestell-Nr.: 3622-141-17

Name: 3622-ComBridge-IPR-01-0212

Inhalt:

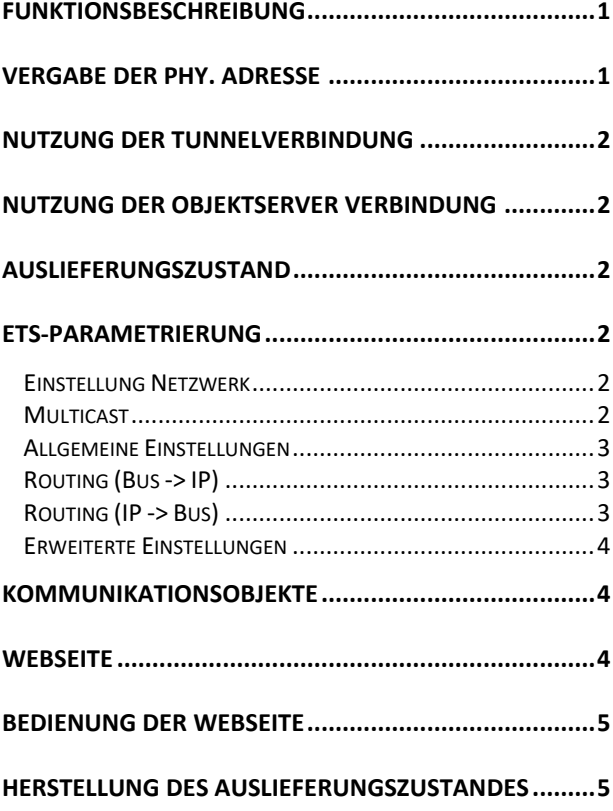

## <span id="page-0-0"></span>**Funktionsbeschreibung**

Der ComBridge IP Router basiert auf dem KNXnet/IP Standard und verbindet KNX Linien mit dem IP Netzwerk. Die einzelnen KNX Linien können somit über IP miteinander kommunizieren. Der IP Router kann den "klassischen" Linienkoppler ersetzen. Die KNX Linien sind vollkommen galvanisch voneinander getrennt. Die Datenverbindung der Linien über IP wird mit IP Multicast realisiert.

Es können Filtertabellen für die Gruppenadressen angelegt werden, um die Belastung in der KNX Linie zu reduzieren. Diese Filtertabellen werden automatisch mit der ETS (Engineering Tool Software) generiert.

Die Verbindung zum KNX wird über eine Busanschlussklemme realisiert. Die Verbindung zum IP Netzwerk wird über einen RJ45 Stecker hergestellt. Das Gerät benötigt eine zusätzliche Sicherheitskleinspannung von 24V AC/DC, die über einen zweiten Klemmenblock angeschlossen wird (weiß/gelb).

Der ComBridge IPR unterstützt bis zu 5 Tunnelverbindungen für andere Applikationen, wie zum Beispiel für die ETS oder andere Visualisierungsystem (ComBridge Evolution).

Gerät kann sowohl als Linien- oder auch als Bereichskoppler entsprechend der ETS Projektierung eingesetzt werden.

Zusätzlich können aktuelle Zustände und Statistikwerte über eine Webseite kontrolliert werden. Über eine authentifizierte Anmeldung können diese Statistikwerte zurückgesetzt werden und die Tunnel- bzw. Objektserververbindungen de- bzw. aktiviert werden.

## <span id="page-0-1"></span>**Vergabe der phy. Adresse**

Es ist darauf zu achten, dass je nach Nutzung die korrekte phy. Adresse vergeben wird. Im folgenden Bild wird die Nutzung als Linienkoppler gezeigt.

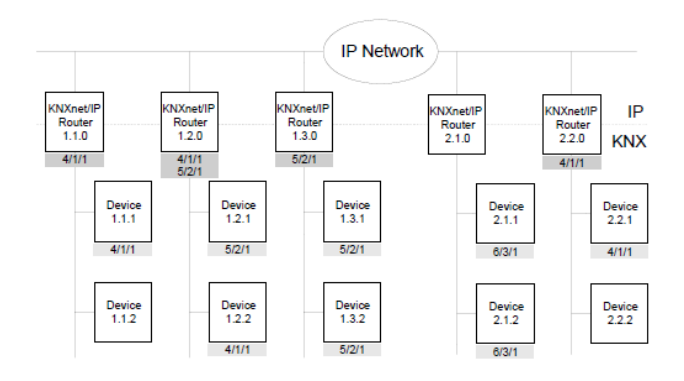

Es kann auch eine gemischte Topologie mit klassischen Linienkopplern gewählt werden:

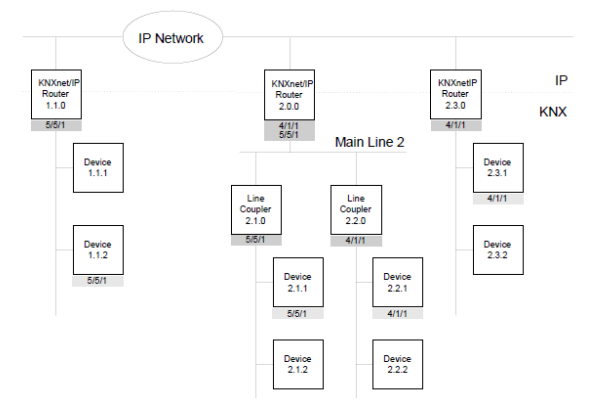

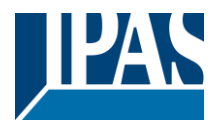

## <span id="page-1-0"></span>**Nutzung der Tunnelverbindung**

Über das IP-Netzwerk kann eine direkte Verbindung von einem PC zu dem Gerät aufgebaut werden. Dazu wird das KNXnet/IP Protokoll genutzt. Der ComBridge IPR unterstützt bis zu 5 Tunnelverbindungen gleichzeitig.

Es ist zu beachten, dass jede Tunnelverbindung eine eigene phy. Adresse benutzt. Diese ist mit der ETS einzustellen. Außerdem darf diese Adresse nicht im KNX System bereits existieren. In der ETS 5 und der ETS Applikation 1.2 werden alle Tunnelverbindungen mit den entsprechenden phy. Adresse in der ETS angezeigt und können vergeben werden:

#### 4 **BB** 1 Neuer Bereich

#### $\blacktriangle$   $\blacktriangle$  1.1 Neue Linie 4 1.1.0 ComBridge IPR -6- 1.1.7 KNXnet/IP Tunneling Schnittstelle 1.1.8 KNXnet/IP Tunneling Schnittstelle -3 1.1.9 KNXnet/IP Tunneling Schnittstelle -6 1.1.10 KNXnet/IP Tunneling Schnittstelle 1.1.11 KNXnet/IP Tunneling Schnittstelle

Hinweis: eine Übersicht der vergebenen phy. Adressen für die Tunnel wird auf der Webseite dargestellt: http://<ip> (Voraussetzung: Freischaltung der Webseite, siehe Parameter)

## <span id="page-1-1"></span>**Nutzung der Objektserver Verbindung**

Über das IP-Netzwerk kann eine direkte Verbindung von einem PC zu dem Gerät aufgebaut werden. Diese Art der Verbindung ist für Visualisierungen, z.B. ComBridge Evolution, geeignet.

## <span id="page-1-2"></span>**Auslieferungszustand**

Im Auslieferungszustand besitzt der ComBridge IPR die physikalische Adresse 15.15.0.

Alle Gruppenadresse sind auf "filtern" gesetzt. Eine Bestätigung (Quittierung der Gruppentelegramme) wird nur bei weitergeleiteten Telegrammen durchgeführt. Die IP Adresse wird über DHCP zugewiesen. Soll eine feste IP Adresse (Hinweis: zu empfehlen) vergeben werden, muss dies in der ETS eingestellt werden.

#### **Übersicht zur ETS-Parametrierung**

## <span id="page-1-3"></span>**ETS-Parametrierung**

In der ETS-Parametrierung werden grundsätzliche Angaben zu dem Gerät gemacht.

## <span id="page-1-4"></span>**Einstellung Netzwerk**

Die Netzwerkeinstellung wird ab dieser Version direkt in ETS Eigenschaften unter dem IP Reiter durchgeführt:

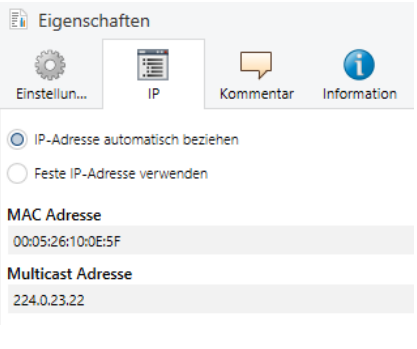

#### Bei Auswahl: Feste IP verwenden

<span id="page-1-5"></span>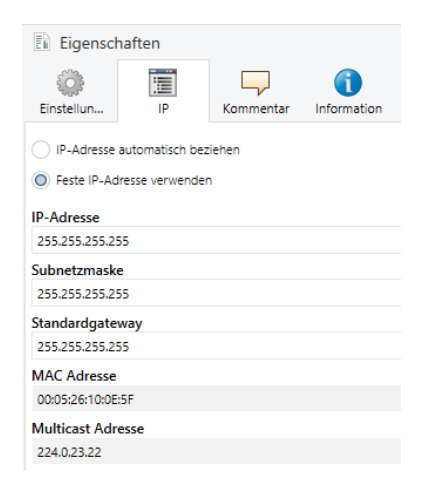

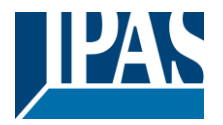

[www.ipas-products.com](http://www.ipas-products.com/)

#### **Multicast**

Die Kommunikation zwischen IP Routern wird über eine Multicast Adresse durchgeführt. Alle Teilnehmer mit gleicher Multicast Adresse können alle Telegramme empfangen. Speziell für KNXnet/IP ist die Multicast Adresse 224.0.23.12 reserviert.

Für die allgemeine Nutzung in einem Netzwerk können die Multicastadressen 239.0.0.0 bis 239.255.255.255 verwendet werden.

Der werkseitig eingestellte Wert für die IP Routing Multicast Adresse ist **224.0.23.12**.

Die Einstellung der Multicast Adresse wird in der Topology Ansicht unter Einstellungen vorgenommen:

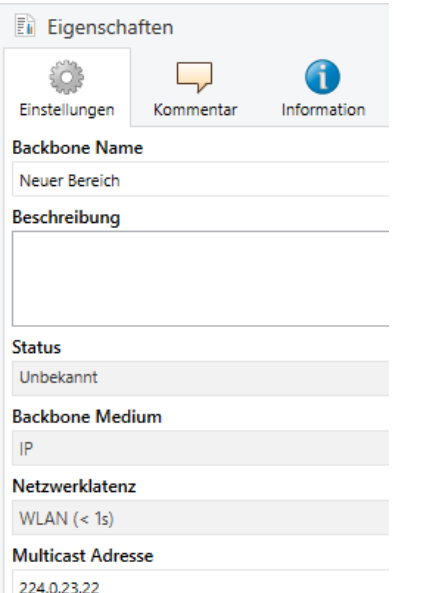

# <span id="page-2-0"></span>**Allgemeine Einstellungen**

<span id="page-2-1"></span>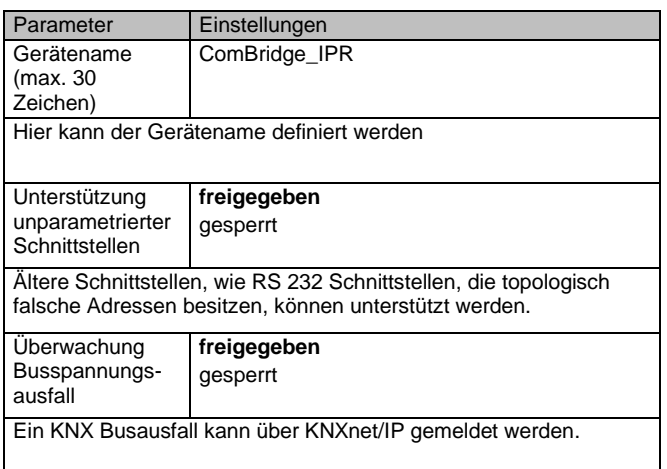

# **Routing (Bus -> IP)**

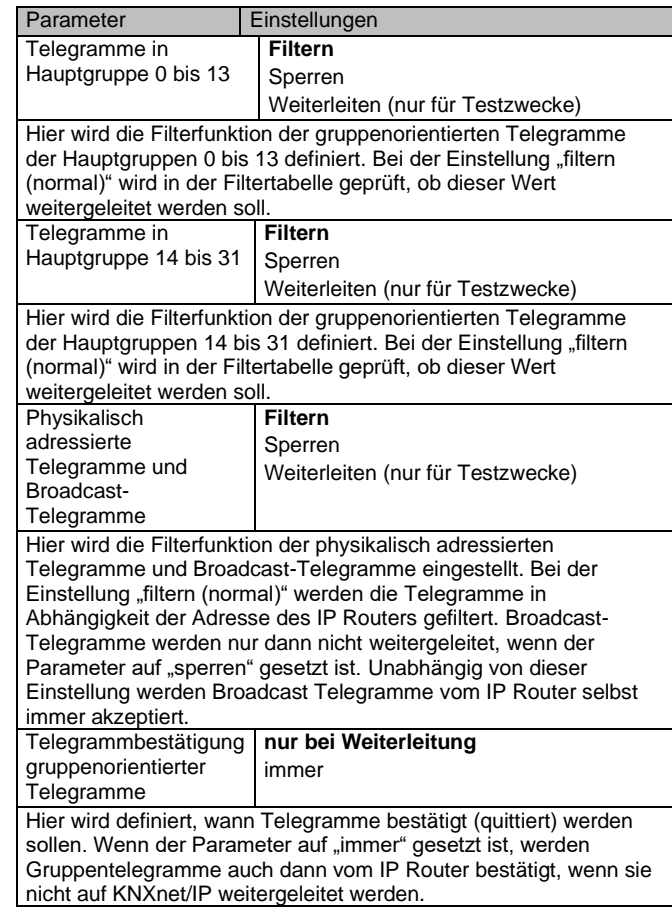

# <span id="page-2-2"></span>**Routing (IP -> Bus)**

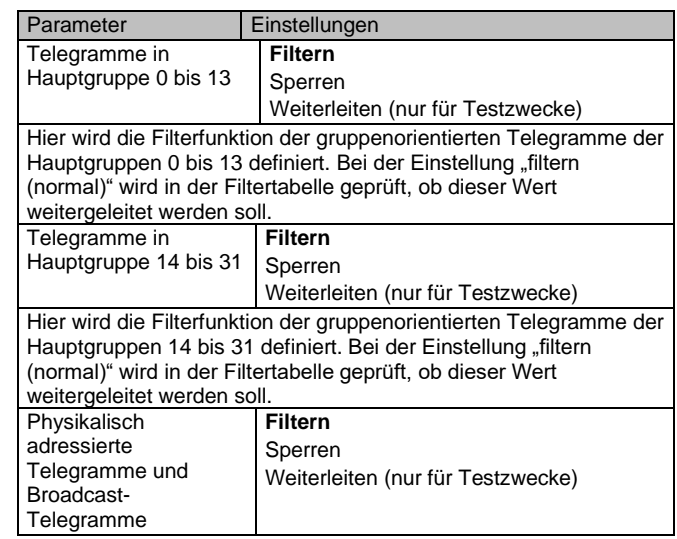

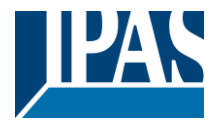

[www.ipas-products.com](http://www.ipas-products.com/)

Hier wird die Filterfunktion der physikalisch adressierten Telegramme und Broadcast-Telegramme eingestellt. Bei der Einstellung "filtern (normal)" werden die Telegramme in Abhängigkeit der Adresse des IP Routers gefiltert. Broadcast-Telegramme werden nur dann nicht weitergeleitet, wenn der Parameter auf "sperren" gesetzt ist. Unabhängig von dieser Einstellung werden Broadcast Telegramme vom IP Router selbst immer akzeptiert.

# <span id="page-3-0"></span>**Erweiterte Einstellungen**

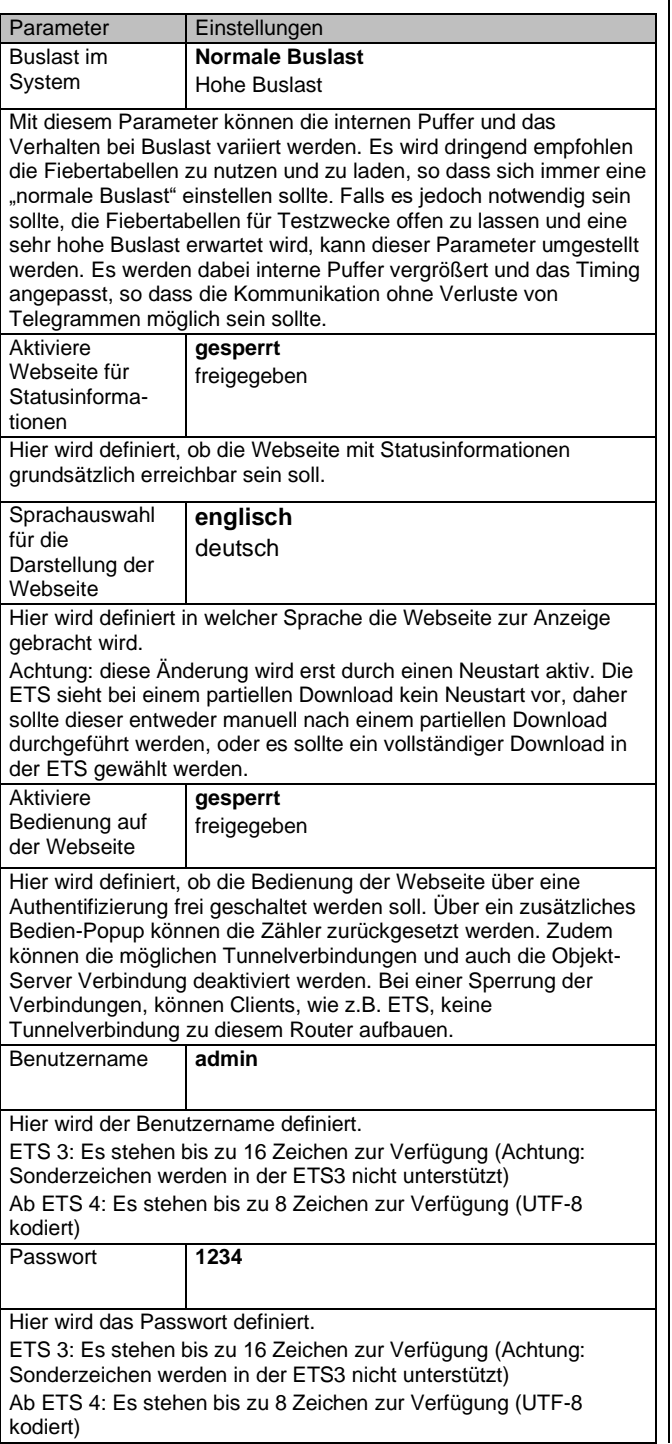

## <span id="page-3-1"></span>**Kommunikationsobjekte**

keine

# <span id="page-3-2"></span>**Webseite**

Falls die Webseite in den ETS Parametern aktiviert worden ist, können somit Statusinformationen aus dem IP Router angezeigt werden.

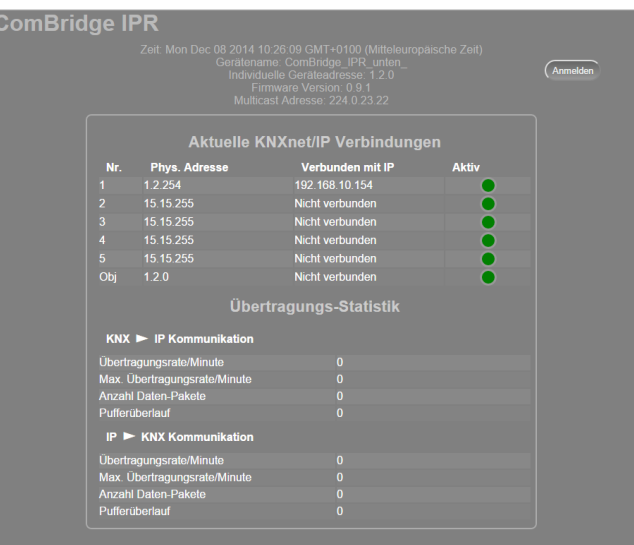

Im Kopf werden folgende Informationen angezeigt:

- Aktuelle Uhrzeit (Daten des Browsers)
- Gerätename
- Individuelle Adresse
- Firmware Version
- Multicast Adresse

Im zweiten Teil werden die aktuellen KNXnet/IP Verbindungen und die Übertragungs-Statistik dargestellt.

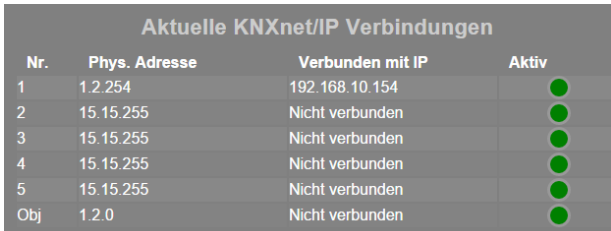

Es stehen 5 Tunnel- und 1 Objektserver Verbindung zur Verfügung. In dieser Übersicht wird angezeigt, welche physikalische Adresse welcher Tunnelverbindung zugeordnet wurde. Zusätzlich wird die IP Adresse eines Clients dargestellt. Desweiteren wird angezeigt, ob diese Verbindung zur Zeit möglich ist. Ein grüner Punkt gibt an, dass sich weitere Clients mit diesem Gerät über einen Tunnel verbinden können. Ein roter Punkt gibt an, dass diese Verbindung zur Zeit deaktiviert wurde. Diese Einstellungen kann erst nach einer Authentifizierung über die Taste "Anmelden" geändert werden, siehe dazu Kapitel "Bedienung der Webseite".

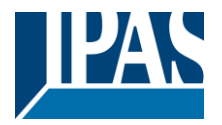

Im unteren Teil wird die Übertragungs-Statistik angezeigt:

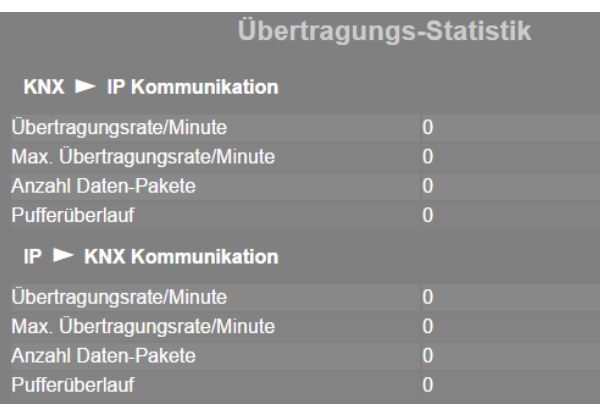

Es werden folgende Statistikwerte berechnet:

- Übertragungsrate pro Minute
- Maximale Übertragungsrate pro Minute
- Anzahl der Daten-Pakte insgesamt
- Pufferüberlauf

Diese Werte werden sowohl in Richting KNX, als auch in Richtung IP berechnet.

Auch diese Werte können über die Anmeldung zurückgesetzt werden.

# <span id="page-4-0"></span>**Bedienung der Webseite**

Beim Drücken der Taste "Anmeldung" erscheint ein Authentifizierungsdialog:

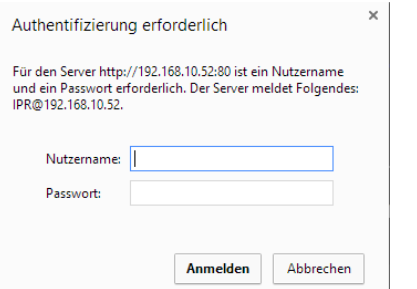

Name und Passwort werden in den ETS Parametern eingestellt.

#### Es erscheint ein Popup-Fenster mit folgenden Möglichkeiten:

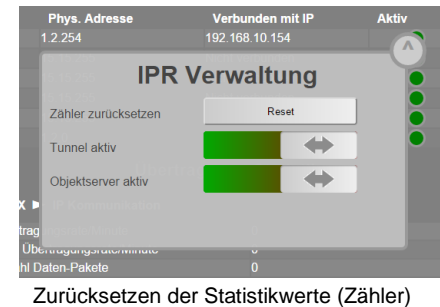

- Aktivieren/Deaktivieren der Tunnel
- 
- Aktivieren/Deaktivieren des Objektservers

Achtung: Bestehende Tunnel- oder Objektserververbindungen werden bei Deaktivierung dieser Verbindung sofort geschlossen.

Das Fenster wird mit das Taste rechts oblen in dem Fenster verlassen.

#### <span id="page-4-1"></span>**Herstellung des Auslieferungszustandes**

Der Auslieferungszustand wird durch Drücken der Programmiertaste und gleichzeitigem Anschließen der 24V Spannungsversorgung wiederhergestellt. Im Auslieferungszustand:

Phy. Adresse: 15.15.0 IP Adresse: via DHCP